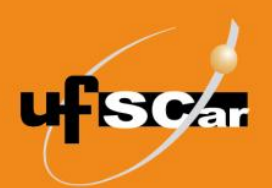

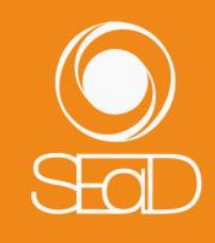

**Tutorial de Configuração de Rubrica Moodle Versão 3 - Novembro de 2020 -**

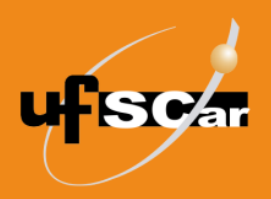

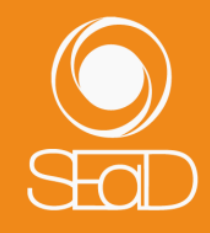

#### **Introdução**

A **Rubrica** é um método de avaliação da atividade Tarefa que permite a criação de uma matriz contendo critérios e escalas de valores.

#### **Configuração de Rubrica**

A Rubrica pode ser configurada no momento da criação da Tarefa ou em uma Tarefa já criada. Neste tutorial vamos configurar uma Rubrica numa Tarefa já existente.

Para adicionar a **Rubrica**, acesse a sala de sua disciplina e ative a edição.

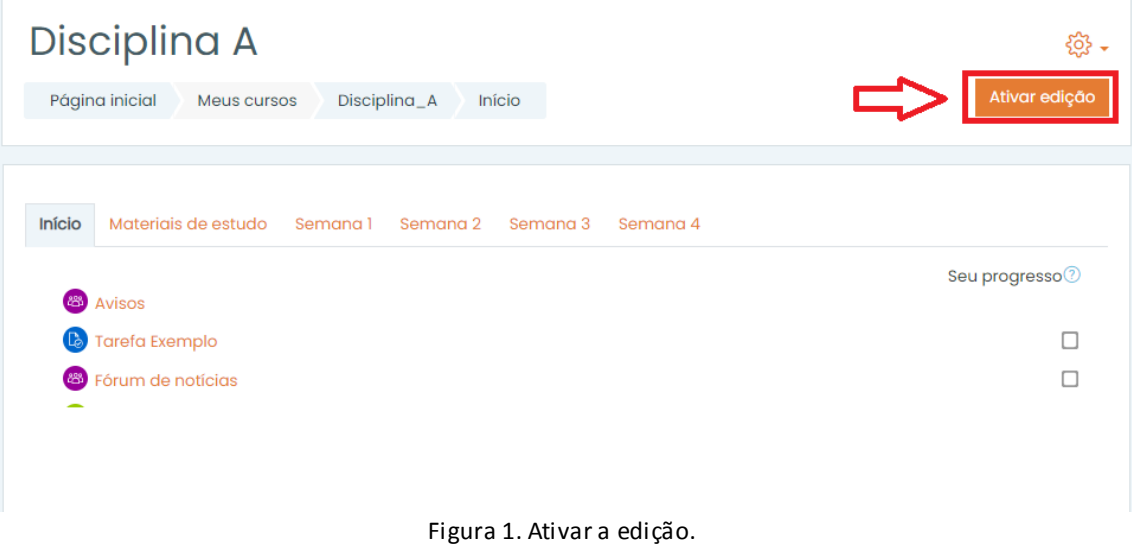

Escolha a Tarefa existente na qual quer inserir a Rubrica, clique em **Editar** e selecione a opção **Editar configurações**.

| Início | Semana 3<br>Materiais de estudo<br>Semana 2<br>Semana 4<br>Semana 1 | $_{\tiny (\pm)}$                                                                                                    |
|--------|---------------------------------------------------------------------|----------------------------------------------------------------------------------------------------|
|        |                                                                     | Editar $\star$                                                                                                    |
| ⊕      | <b>83</b> Avisos                                                    | Editar $\cdot \mathcal{A}$                                                                                                    |
| ÷      | $\bullet$ Tarefa Exemplo $\mathscr O$                               | Editor $\bullet$ 2 $\boxdot$                                                                                                    |
| ÷      | Nome do laboratório de avaliação $\mathscr O$                       | 愆<br>Editar configurações<br>$\triangledown$                                                                                                    |
| ÷      | 88 Fórum de notícias 2                                              | Mover para a direita<br>→<br>$\mathfrak{D}% _{A}=\mathfrak{D}_{A}\!\left( a,b\right) ,\ \mathfrak{D}_{A}\!\left( a,b\right)$<br>$\overline{\vee}$ |
| ÷      | $\bigoplus$ Licão 1 $\emptyset$                                     | <b>●</b> Ocultar<br>$\mathfrak A$<br>$\overline{\vee}$                                                                                            |
| ÷      | Questionário                                                        | th Duplicar<br>$\overline{\vee}$<br>ℒ<br>ℒ<br>Atribuir papéis                                                                                     |
|        | Restrito Disponível a partir de 24 de setembro de 2020              | Ů<br>Excluir                                                                                                    |
| ÷      | $m$ Becape $\oslash$                                                | ☑<br><b>LANDARY</b>                                                                                                    |

Figura 2. Editar configurações da Tarefa.

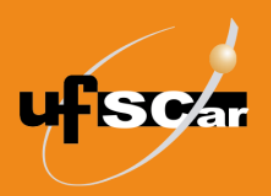

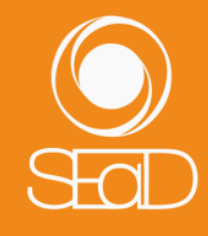

#### Abra o campo **Nota** para a configuração da Rubrica.

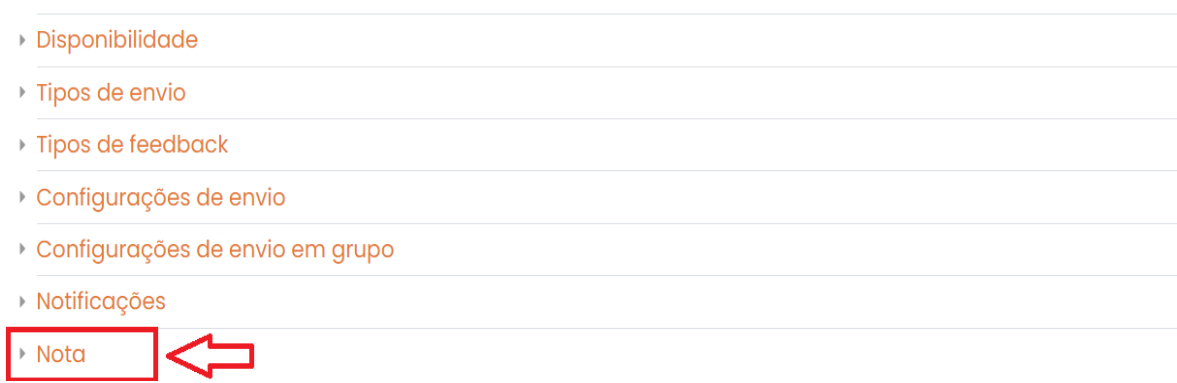

Figura 3. Campo Nota da Tarefa.

No item **Métodos de avaliação**, selecione a opção **Rubrica** e clique no botão **Salvar e mostrar**.

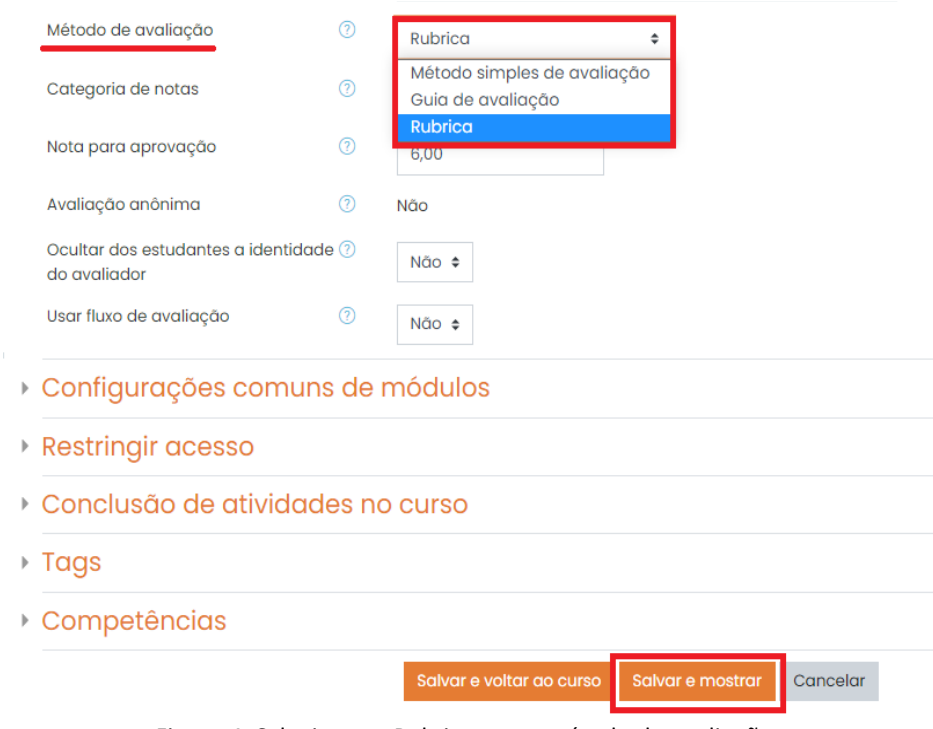

Figura 4. Selecionar a Rubrica como método de avaliação.

Clique em **Definir nova avaliação do início**.

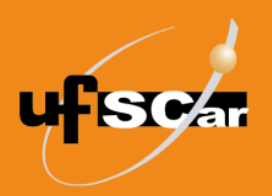

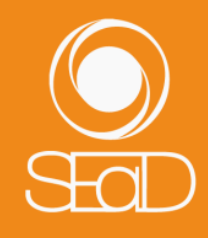

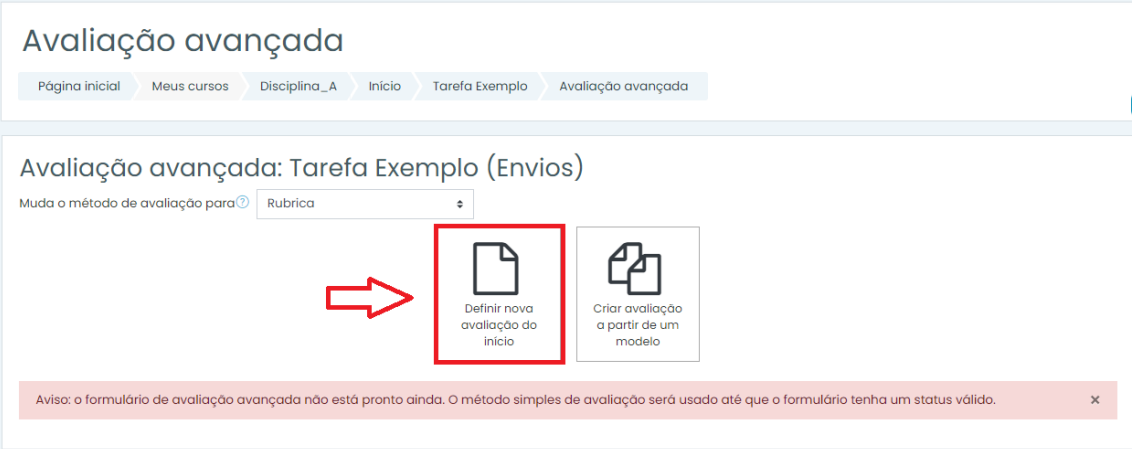

Figura 5. Definir nova avaliação do início.

Na página de edição da **Rubrica**:

● Nomeie a **Rubrica** e faça uma breve descrição (opcional).

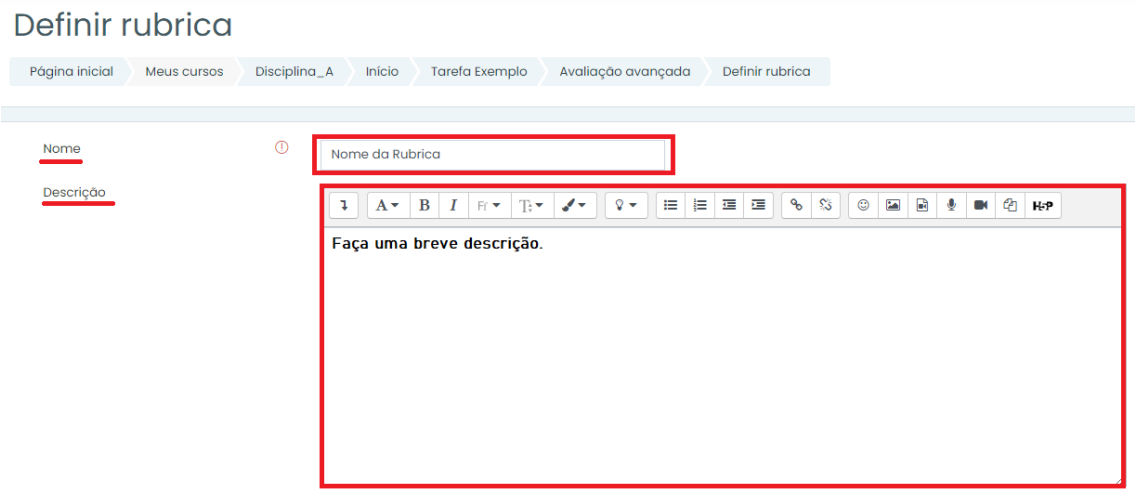

Figura 6. Inserir informações da Rubrica.

● Insira os critérios, níveis e pontuação de avaliação.

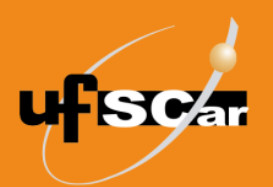

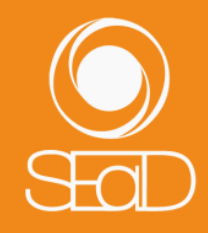

| ×<br>Clique para<br>editar critério                                                        | Clique para<br>editar nível    |          | Clique para<br>editar nível |          | Clique para<br>editar nível |          | + Adicionar nível                                                                                                    |  |
|--------------------------------------------------------------------------------------------|--------------------------------|----------|-----------------------------|----------|-----------------------------|----------|----------------------------------------------------------------------------------------------------|--|
|                                                                                            | 0 pontos                       | $\times$ | 1 pontos                    | $\times$ | 2 pontos                    | $\times$ |                                                                                                    |  |
| + Adicionar critério                                                                       |                                |          |                             |          |                             |          |                                                                                                    |  |
| Opções da rubrica                                                                          |                                |          |                             |          |                             |          |                                                                                                    |  |
| Ordenação dos níveis:                                                                      | Crescente por número de pontos |          |                             | ÷        |                             |          |                                                                                                    |  |
| Calcule a nota com base na rúbrica com uma pontuação mínima de 000<br>$\blacktriangledown$ |                                |          |                             |          |                             |          |                                                                                                    |  |
| ✔                                                                                          |                                |          |                             |          |                             |          | Permitir que usuários pré-visualizem rubrica usada no módulo (caso contrário a rubrica somente estár visível após a avaliação) |  |
|                                                                                            |                                |          |                             |          |                             |          |                                                                                                    |  |
| Exibir a descrição da rubrica durante a avaliação<br>$\blacktriangledown$                  |                                |          |                             |          |                             |          |                                                                                                    |  |
| Exibir a descrição da rubrica para quem está sendo avaliado                                |                                |          |                             |          |                             |          |                                                                                                    |  |
| Exibir pontos correspondentes a cada nível durante a avaliação<br>✔                        |                                |          |                             |          |                             |          |                                                                                                    |  |
| Exibir pontos correspondentes a cada nível para quem está sendo avaliado<br>⊻              |                                |          |                             |          |                             |          |                                                                                                    |  |
| Permitir que o avaliador possa adicionar observações para cada critério<br>⊻               |                                |          |                             |          |                             |          |                                                                                                    |  |

Figura 7. Inserir critérios, níveis e pontuação da Rubrica.

● Para cada critério, você poderá definir níveis de avaliação que correspondem a uma escala de valores determinada.

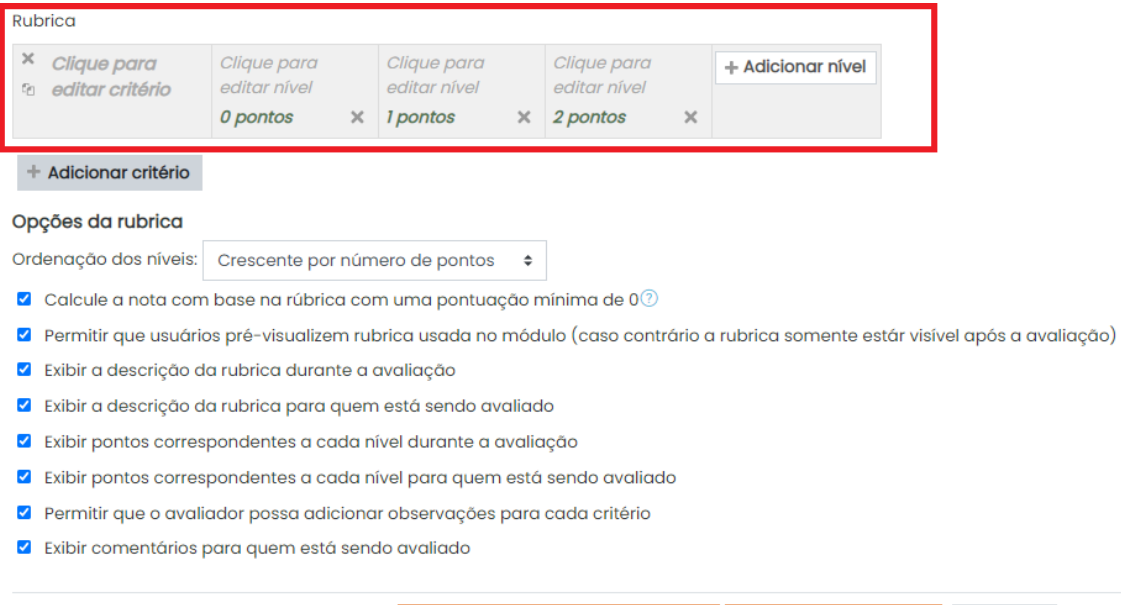

Salvar rubrica e torná-la disponível | Salvar como rascunho

Cancelar

Figura 8. Definir níveis de avaliação.

● Você poderá editar os valores dos níveis, inserindo a pontuação que considerar mais adequada.

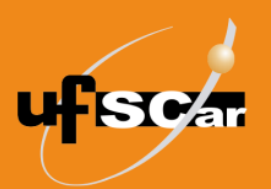

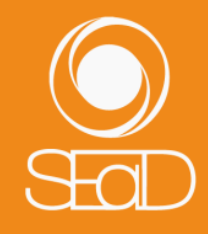

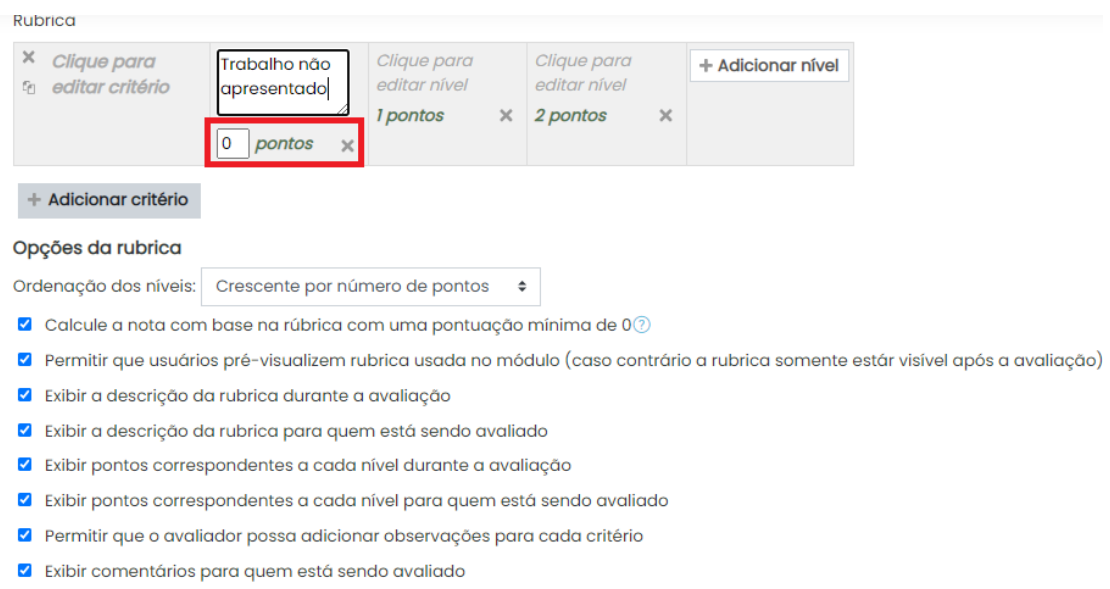

Figura 9. Editar os valores dos níveis.

● É possível também excluir ou adicionar novos níveis, conforme julgue necessário.

Salvar rubrica e torná-la disponível Salvar como rascunho

Cancelar

Cancelar

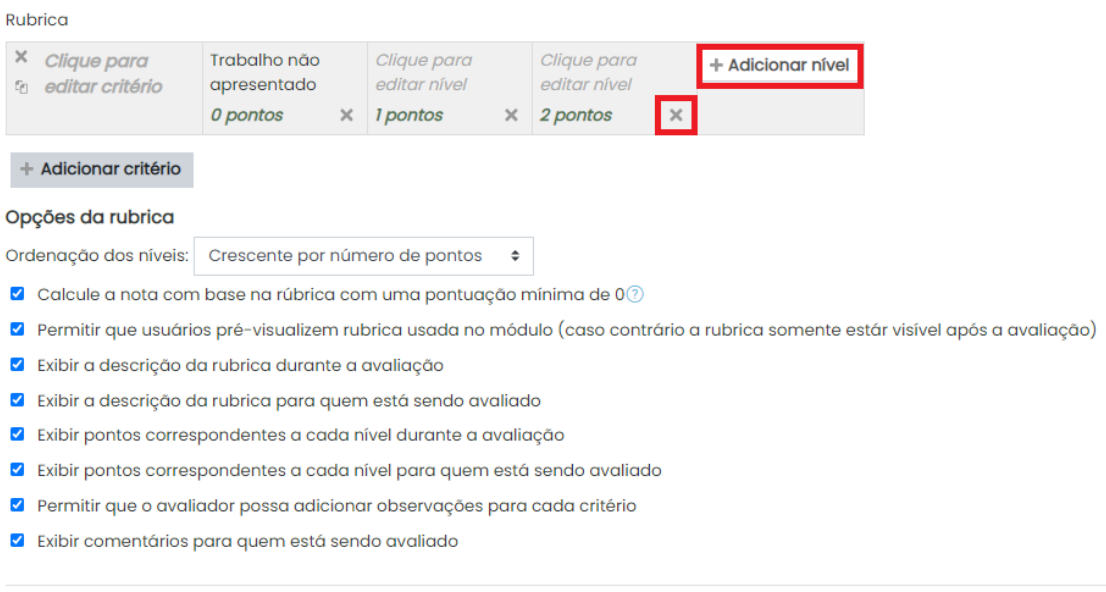

Figura 10. Excluir ou adicionar novos níveis de avaliação.

Salvar rubrica e torná-la disponível | Salvar como rascunho

● Para incluir novos critérios, clique em **Adicionar critério**. Você poderá também excluir os critérios adicionados.

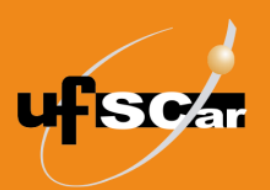

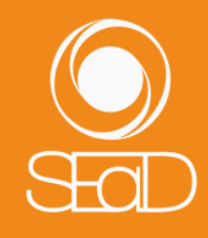

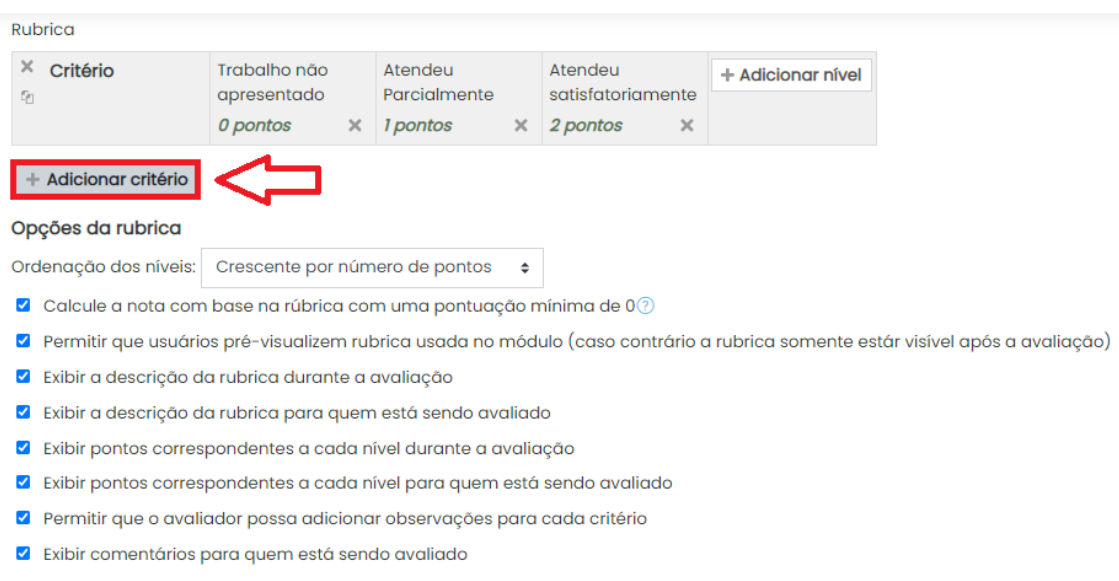

Figura 11. Adicionar novos critérios.

Cancelar

Salvar Salvar como rascunho

● No campo **Opções da rubrica**, você pode optar por manter as configurações originais ou configurá-las conforme as suas necessidades.

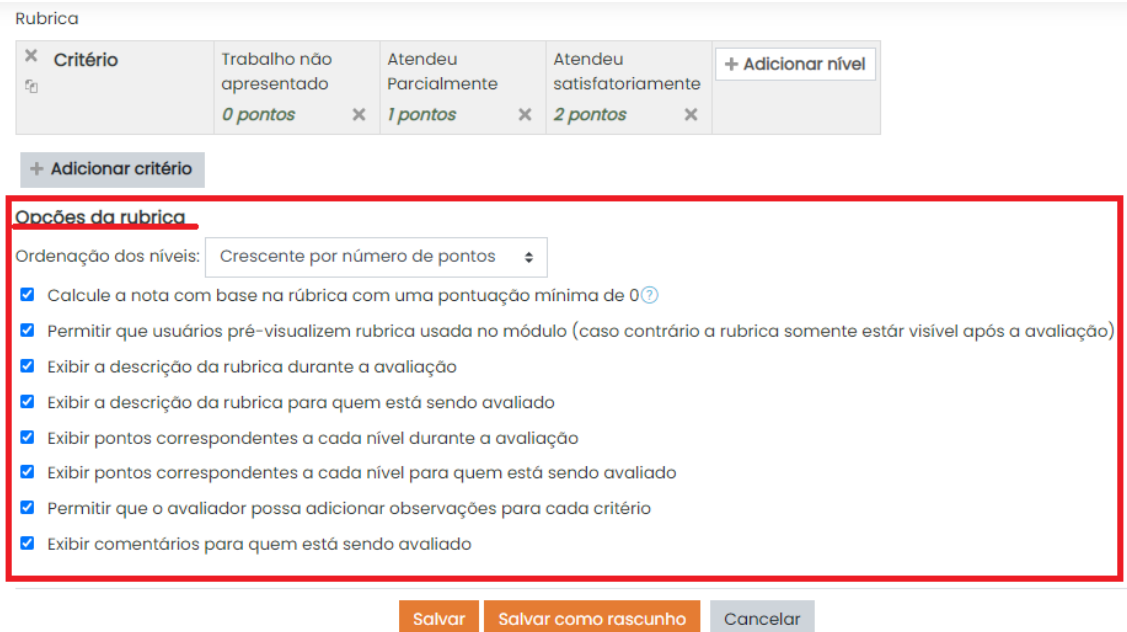

Figura 12. Opções da rubrica.

● Salve a **Rubrica** criada clicando no botão **Salvar rubrica e torná-la disponível**.

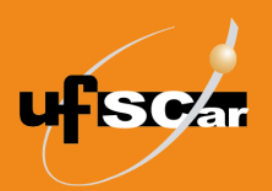

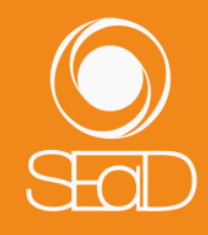

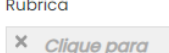

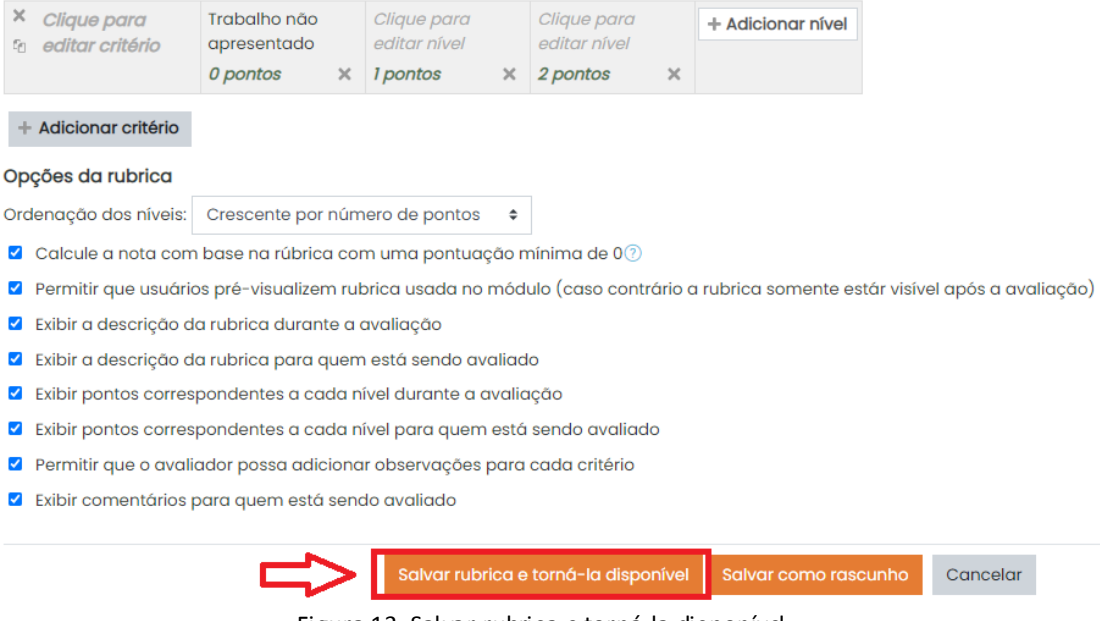

Figura 13. Salvar rubrica e torná-la disponível.

É possível realizar alterações depois de finalizada a Rubrica. Para tanto, na Tarefa que está sendo configurada, clique no **Menu Ações** (ícone de engrenagem) e selecione a opção **Avaliação avançada**.

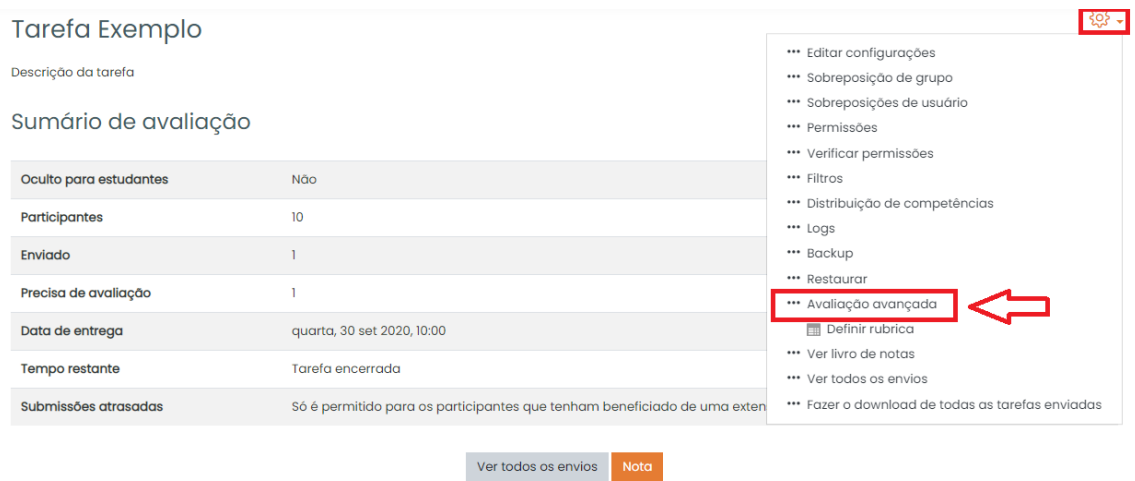

Figura 14. Editar a Rubrica.

Clique em **Editar a definição atual de formulário**.

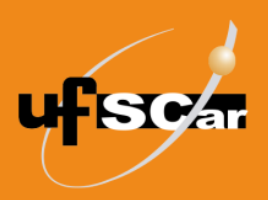

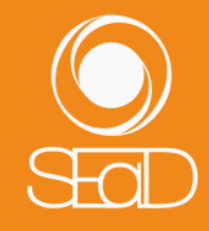

## Avaliação avançada: Tarefa Exemplo (Envios)

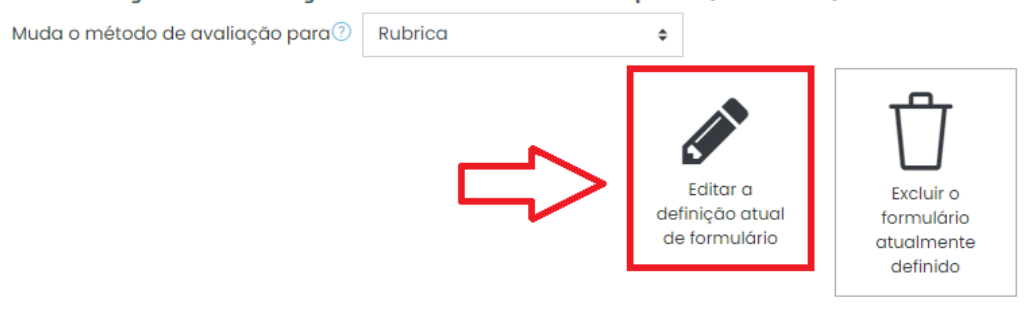

Figura 15. Editar a definição atual de formulário.

#### Realize as alterações e clique em **Salvar**.

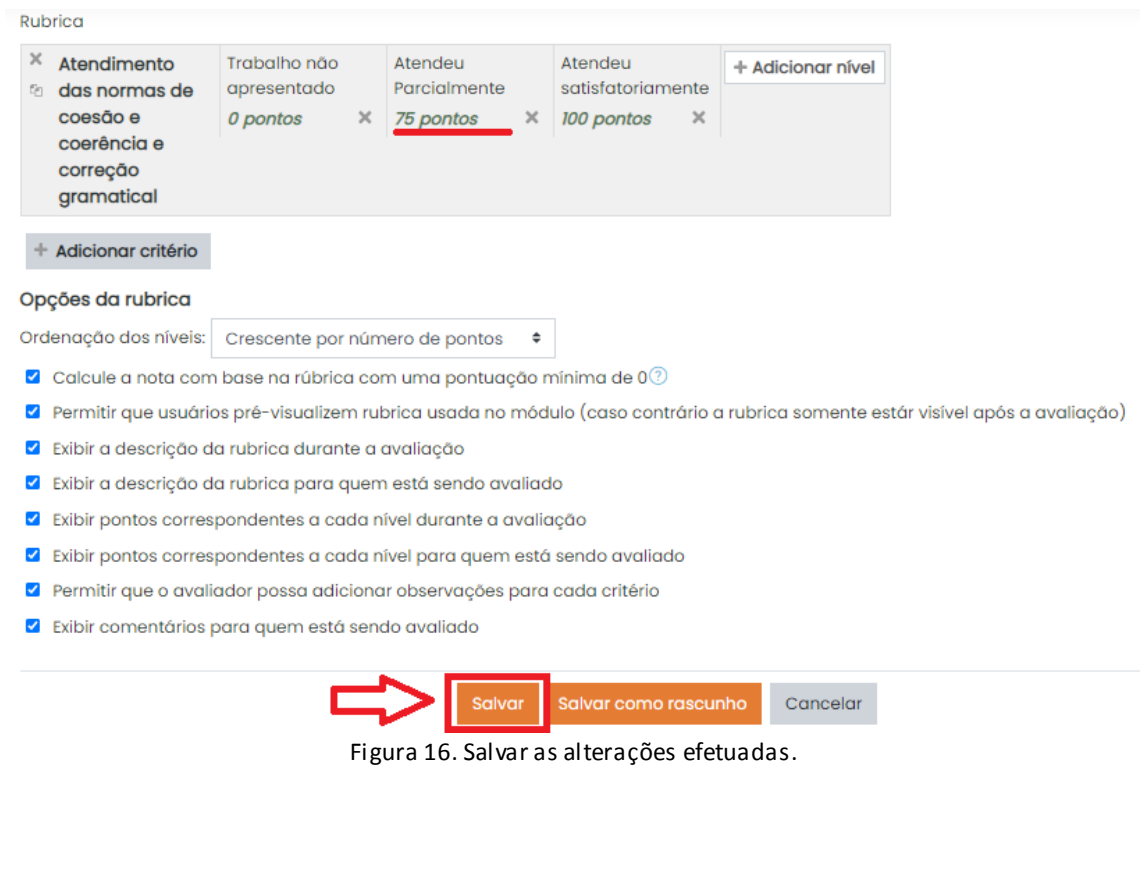

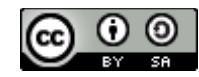

O **Tutorial de Configuração de Rubrica – Moodle Versão 3** está licenciado com uma Licença [Creative Commons -](http://creativecommons.org/licenses/by-sa/4.0/) [Atribuição-CompartilhaIgual 4.0 Internacional](http://creativecommons.org/licenses/by-sa/4.0/).